Getting Ahead with Purify

support@rational.com http://www.rational.com

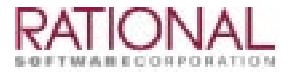

### **IMPORTANT NOTICE**

#### COPYRIGHT NOTICE

Copyright 1996, 1998 Rational Software Corporation. All rights reserved.

THIS DOCUMENT IS PROTECTED BY COPYRIGHT AND CONTAINS INFORMATION PROPRIETARY TO RATIONAL. ANY COPYING, ADAPTATION, DISTRIBUTION, OR PUBLIC DISPLAY OF THIS DOCUMENT WITHOUT THE EXPRESS WRITTEN CONSENT OF RATIONAL IS STRICTLY PROHIBITED. THE RECEIPT OR POSSESSION OF THIS DOCUMENT DOES NOT CONVEY ANY RIGHTS TO REPRODUCE OR DISTRIBUTE ITS CONTENTS, OR TO MANUFACTURE, USE, OR SELL ANYTHING THAT IT MAY DESCRIBE, IN WHOLE OR IN PART, WITHOUT THE SPECIFIC WRITTEN CONSENT OF RATIONAL.

#### U.S. GOVERMENT RIGHTS NOTICE

U.S. GOVERMENT RIGHTS. Use, duplication, or disclosure by the U.S. Government is subject to restrictions set forth in the applicable Rational License Agreement and in DFARS 227.7202-1(a) and 227.7202-3(a) (1995), DFARS 252.227-7013(c)(1)(ii) (Oct 1988), FAR 12.212(a) 1995, FAR 52.227-19, or FAR 52.227-14, as applicable.

#### TRADEMARK NOTICE

Rational, the Rational logo, Purify, ClearQuest, and Rational Visual Test are trademarks or registered trademarks of Rational Software Corporation in the United States and in other countries.

Visual C++, Windows NT, Developer Studio, and Microsoft are trademarks or registered trademarks of the Microsoft Corporation. All other names are used for identification purposes only and are trademarks or registered trademarks of their respective companies.

#### U.S. PATENT NOTICE

U.S. Registered Patent Nos. 5,193,180 and 5,335,344 and 5,535,329. Licensed under Sun Microsystems Inc.'s U.S. Pat. No. 5,404,499. Other U.S. and foreign patents pending.

Printed in the U.S.A.

# **Contents**

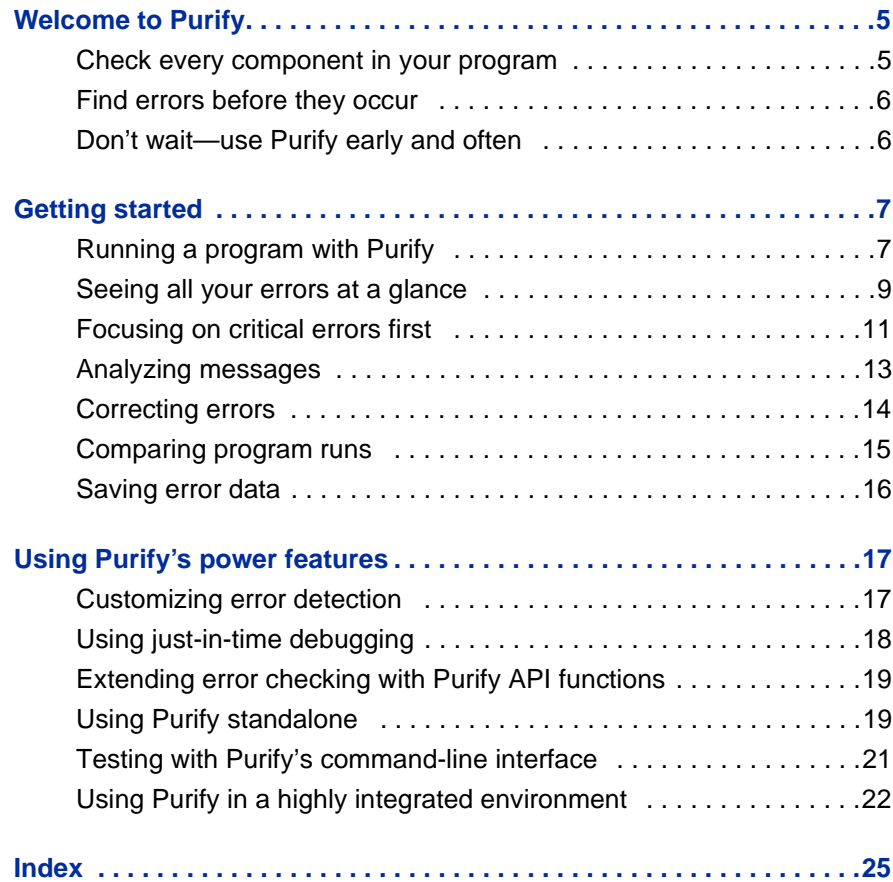

# <span id="page-4-0"></span>Welcome to Purify

Today's competitive software development is component based. To deliver quality applications on time, you not only need to make sure your own code is error free, you also need a way to check the components your software uses—even when you don't have the source code.

That's where Purify® can help you get ahead. Purify provides the fastest and most comprehensive run-time error detection available for Visual C++ programs. Purify automatically integrates into Microsoft Developer Studio 97 and later, and requires no special builds, so you can use Purify without changing the way you work.

### **Check every component in your program**

Purify thoroughly checks every component in your program, even in complex multi-threaded, multi-process applications, including:

- COM-enabled applications using OLE and ActiveX controls
- DLLs, including Windows DLLs and Microsoft Foundation Class Library DLLs
- Visual C/C++ components embedded within Visual Basic applications, Internet Explorer, Netscape Navigator, or any Microsoft Office application
- Microsoft Excel and Microsoft Word plug-ins
- Applications running in Windows CE Emulation Mode on Windows NT

Purify also checks calls to Windows API functions, validating parameters such as memory handles and pointers. Included are GDI, Internet services, system registry, and COM and OLE interface API functions.

### <span id="page-5-0"></span>**Find errors before they occur**

Run-time errors and memory leaks are among the most difficult errors to locate and the most important to correct. The symptoms of incorrect memory use are unpredictable, and typically appear far from the cause of the error. The errors often remain undetected until triggered by some random event, so that a program can seem to work correctly when in fact it's only working by accident.

Purify detects the following kinds of memory errors, and many others, before they actually occur, so you can resolve them before they do any damage:

- Array bounds errors
- Accesses through dangling pointers
- Uninitialized memory reads
- Memory allocation errors
- Memory leaks

**More information?** For a complete list of the errors Purify detects, select **Purify Messages** from the Purify Help menu.

### **Don't wait—use Purify early and often**

For maximum benefit, start using Purify as soon as your code is ready to run and continue using it regularly throughout your development cycle, especially for:

**Acceptance tests:** Validate third-party code or code from other development groups before incorporating it into your application.

**Code check-in:** Reduce the risk that bugs in your code might impact other code modules.

**Nightly builds:** Incorporate Purify into your test harness to verify that modules work together and to expose code dependencies and collisions.

By using Purify early and often, you'll release clean, reliable products—on time.

# <span id="page-6-0"></span>Getting started

With Purify, you can deliver cleaner code in a few easy steps:

- **1** Run your program with Purify in Microsoft Developer Studio 97 or later.
- **2** Analyze error messages.
- **3** Correct your source code.
- **4** Rerun the program to verify your corrections.

You can also use Purify independently of Developer Studio. Read ["Using Purify standalone" on page 19](#page-18-0) of this guide, and ["Testing](#page-20-0)  [with Purify's command-line interface" on page 21.](#page-20-0)

## **Running a program with Purify**

Open your project in Developer Studio, then engage Purify from the Purify toolbar.

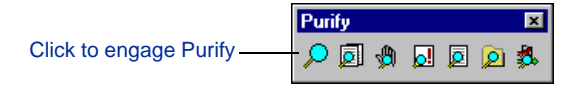

Build and execute your program using commands from the Developer Studio **Build** menu. (To get the maximum level of detail in Purify error reports, build your program with debug and relocation data. For more information, look up *debug data, locating* in the Purify online Help index.)

Purify copies the program and each library it calls, then *instruments* the copies using Object Code Insertion (OCI) technology. The instrumentation process inserts instructions that validate every read, write, and allocation and deallocation of memory.

<span id="page-7-0"></span>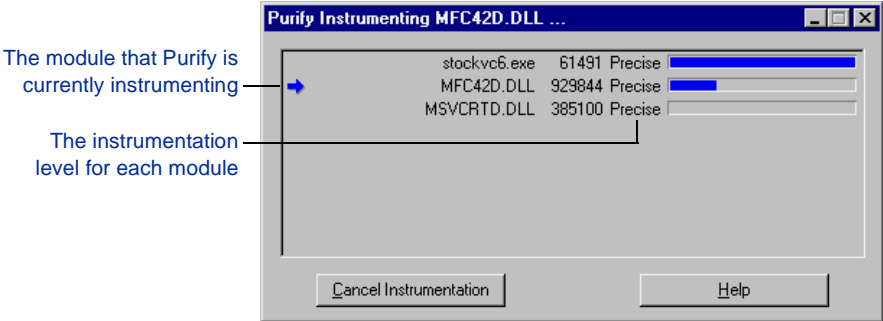

You can follow Purify's progress as it instruments each module.

You can customize Purify's instrumentation level to provide more or less detail for special cases. For more information, read ["Customizing error detection" on page 17](#page-16-0) of this guide.

Purify caches the instrumented modules. When you rerun a program, Purify saves time and resources by using the cached modules, re-instrumenting only those that have changed since the previous run.

As you exercise your program, Purify detects run-time errors and memory leaks and displays them in an error view in the Purify Main Window.

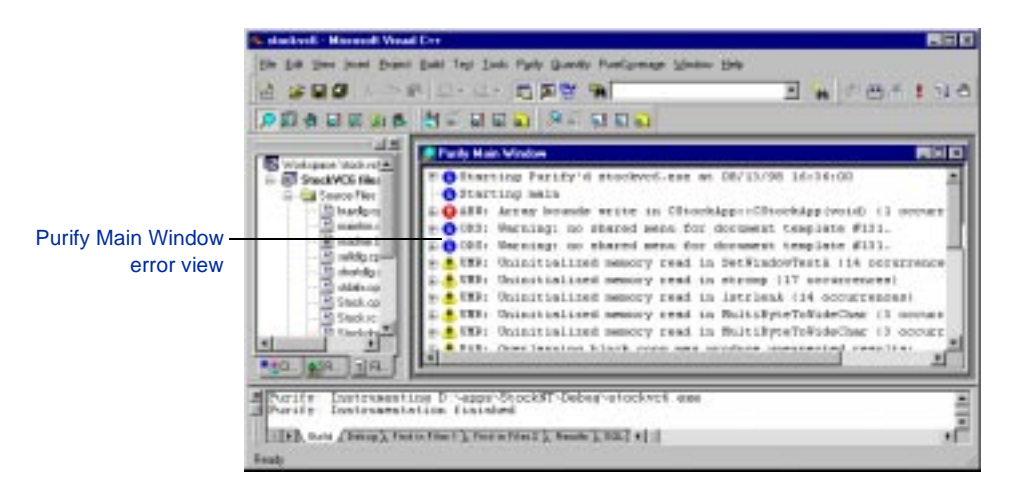

## <span id="page-8-0"></span>**Seeing all your errors at a glance**

Purify displays informational messages about the state of your program's execution, as well as messages about run-time errors and memory leaks.

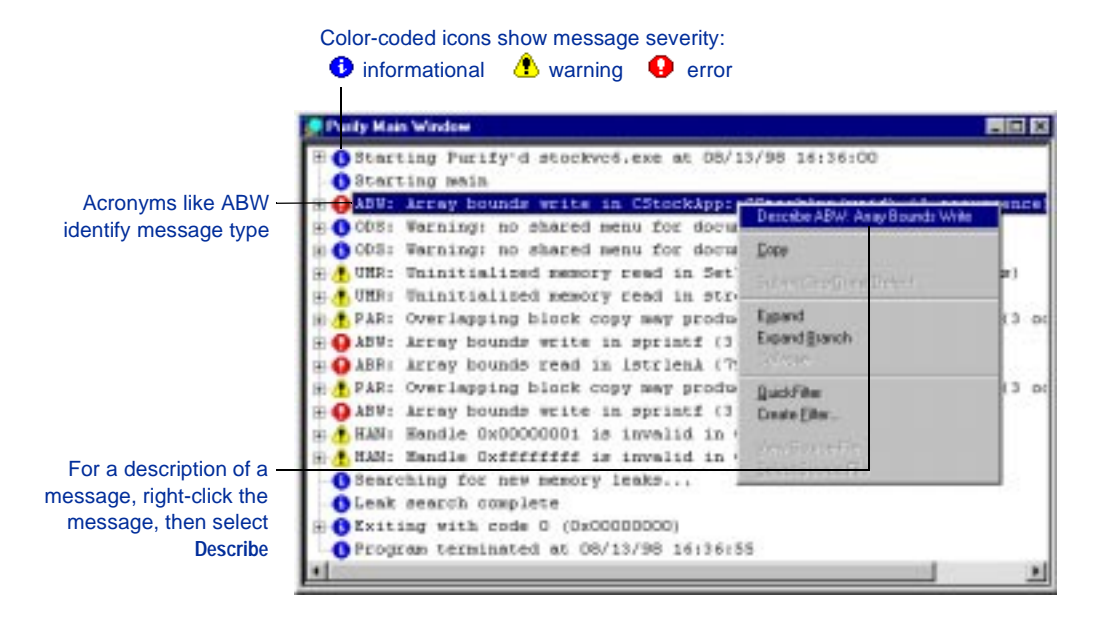

When you exit the program, Purify reports memory leaks. In addition to memory leaks, you can set Purify to report memory in use at exit and handles in use at exit.

**More information?** Look up *error and leak settings* in the online Help index.

### **When identical errors repeat**

An error often repeats many times in a program, particularly if it occurs inside a loop. To provide a succinct overview of a program's errors, Purify by default displays each error message only once, the first time an error occurs, and then updates a counter whenever the error repeats.

#### This Uninitialized memory read (UMR) occurred 14 times

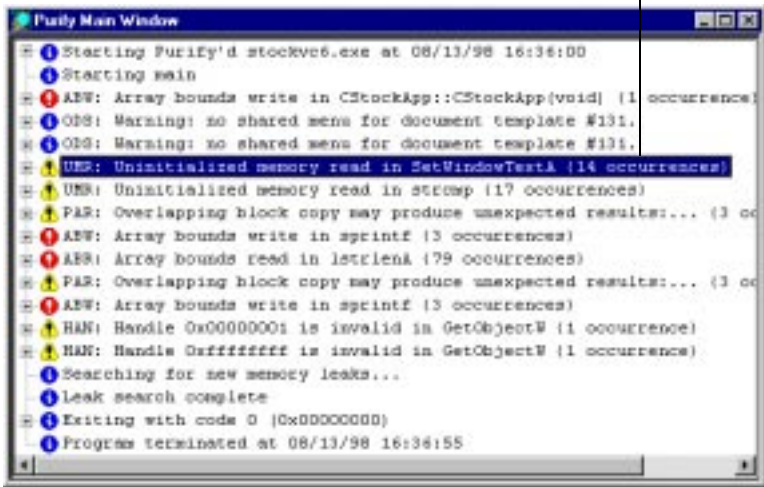

**More information?** If you want Purify to display each occurrence of a message individually, instead of reporting counts, you can change the default setting. Look up *error and leak settings* in the online Help index.

# <span id="page-10-0"></span>**Focusing on critical errors first**

A large program can generate hundreds of messages. To focus on the most critical error messages quickly, create filters to hide all other messages from the display.

You can filter messages individually, or you can filter them based on their type and source. Consider hiding all informational messages, for example, or all messages originating from a specific file.

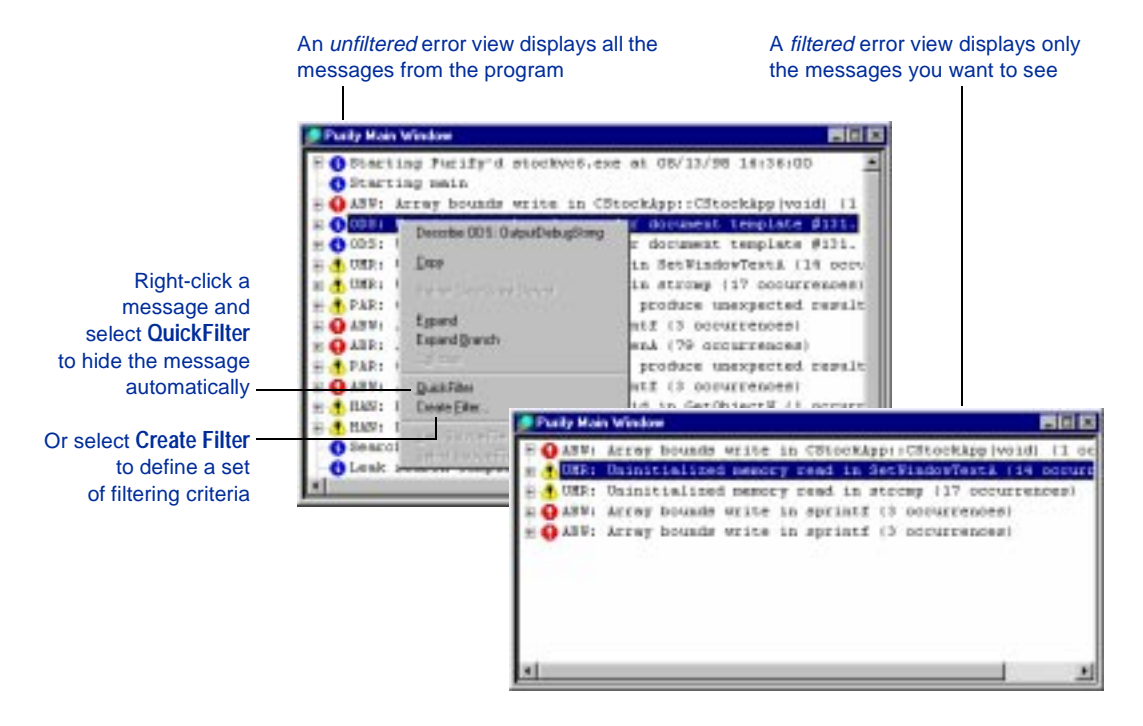

Once created, filters apply to the current run and to all future runs of the program until you disable them. Disabling a filter causes hidden messages to be redisplayed in the error view.

### <span id="page-11-0"></span>**Working with filters**

Purify filters are very flexible. Click the Filter Manager tool  $\ket{\mathbf{\hat{t}}}$  to create individual filters or groups of filters, and to apply them to specific programs or modules. You can also create global filters that apply to all programs and modules. And you can share filters, which Purify saves as .pft files, with other members of your team.

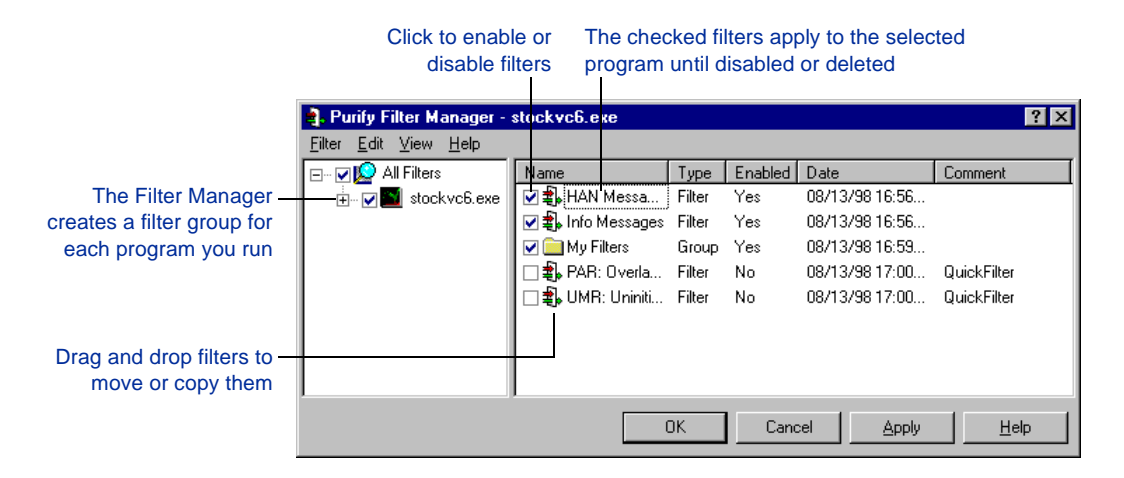

**More information?** Look up *filters, about* in the online Help index.

In addition to filtering, Purify offers another way of focusing on the errors in specific modules and simultaneously minimizing instrumentation time—the PowerCheck feature, which allows you to optimize the level of error detection for each module. For more information, read ["Customizing error detection" on page 17](#page-16-0) of this guide.

## <span id="page-12-0"></span>**Analyzing messages**

You can expand Purify's messages to pinpoint *where* errors occur and to obtain diagnostic information for understanding *why* they occur.

Here's an example of an expanded ABW (Array Bounds Write) error message:

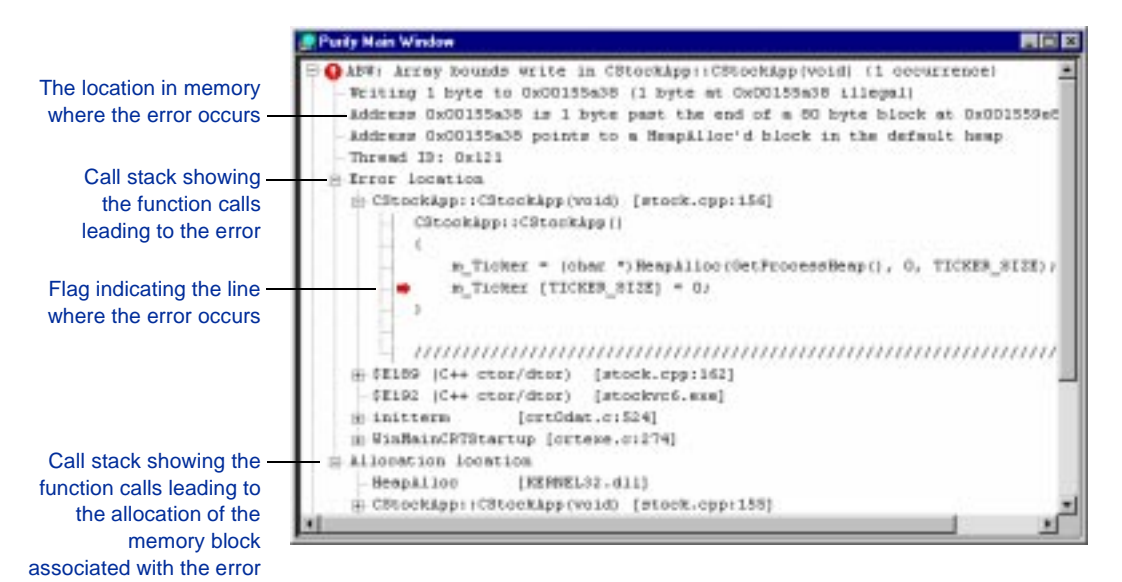

The level of detail provided in call stacks depends on the availability of debug and relocation data. Even if you build your program in release mode, you can still get the highest possible level of detail. For more information, look up *debug data, for release builds* in the online Help index.

You can customize the format of Purify's messages. For example, you can increase the number of lines of source code that are displayed, or include instruction pointers and offsets to make locating errors easier. For more information, look up *preferences, source code* in the online Help index.

# <span id="page-13-0"></span>**Correcting errors**

Purify makes it easy to correct errors.

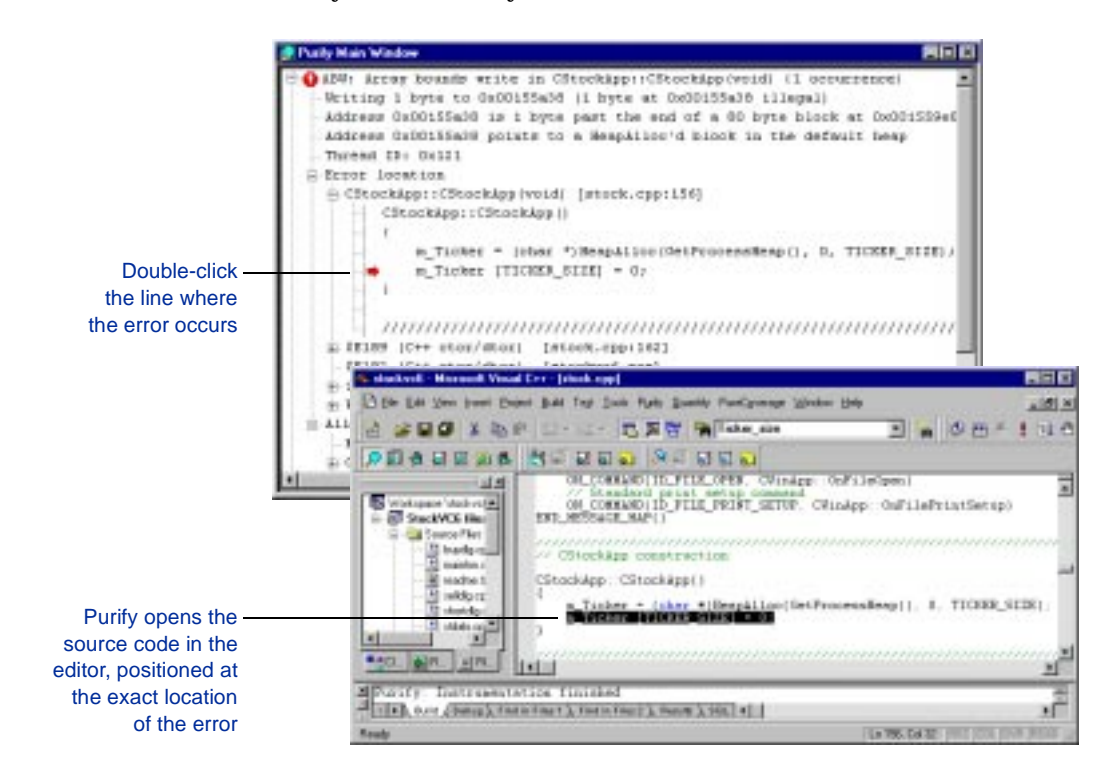

After correcting the errors, rebuild your program. Then rerun the program with Purify engaged.

## <span id="page-14-0"></span>**Comparing program runs**

After rerunning your corrected program, you can easily compare runs to verify your corrections. Purify's Navigator window, which you can display from the Purify **View** menu, helps you keep track of multiple runs and multiple programs.

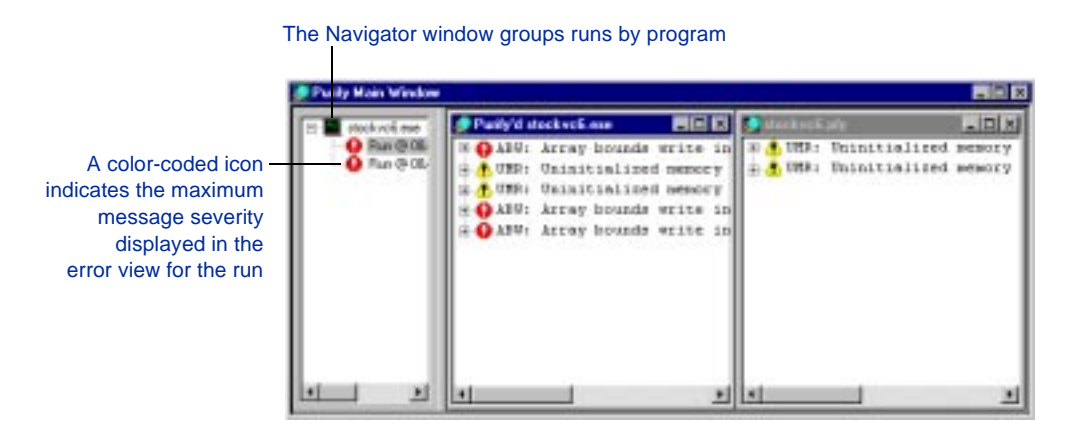

**More information?** You can customize the information displayed in the Navigator window. Look up *navigator window* in the online Help index.

### **Checking multi-process applications**

If you're debugging client/server and multi-process applications, you can debug several processes and see the error reports for each running application simultaneously. To do this, run each process in a separate instance of Developer Studio with Purify engaged. Alternatively, you can use the standalone Purify user interface. See ["Using Purify standalone" on page 19.](#page-18-0)

## <span id="page-15-0"></span>**Saving error data**

You can save Purify error data from a run in order to analyze it later, share it with other members of your team, or include it in reports. You can save Purify error data in two formats:

- **Purify data files (.** $pfy$ ), with or without any messages you filtered out. Later, you can open the saved file to analyze it or to compare it to future program runs.
- ASCII text files (.txt), for use in spreadsheet and word-processing programs.

**More information?** Look up *error view data, saving* in the online Help index.

# Using Purify's power features

### <span id="page-16-0"></span>**Customizing error detection**

You can control the level of error detection for each module in a program by selecting one of Purify's two instrumentation levels:

- *Precise* instrumentation provides full run-time error detection, to pinpoint problems in any component in your program.
- *Minimal* instrumentation improves Purify's performance while providing a basic level of error detection.

Purify sets a default level for each module based on module size and the availability of debug and relocation data. However, you can override the default and specify instrumentation levels for each module to meet your own requirements.

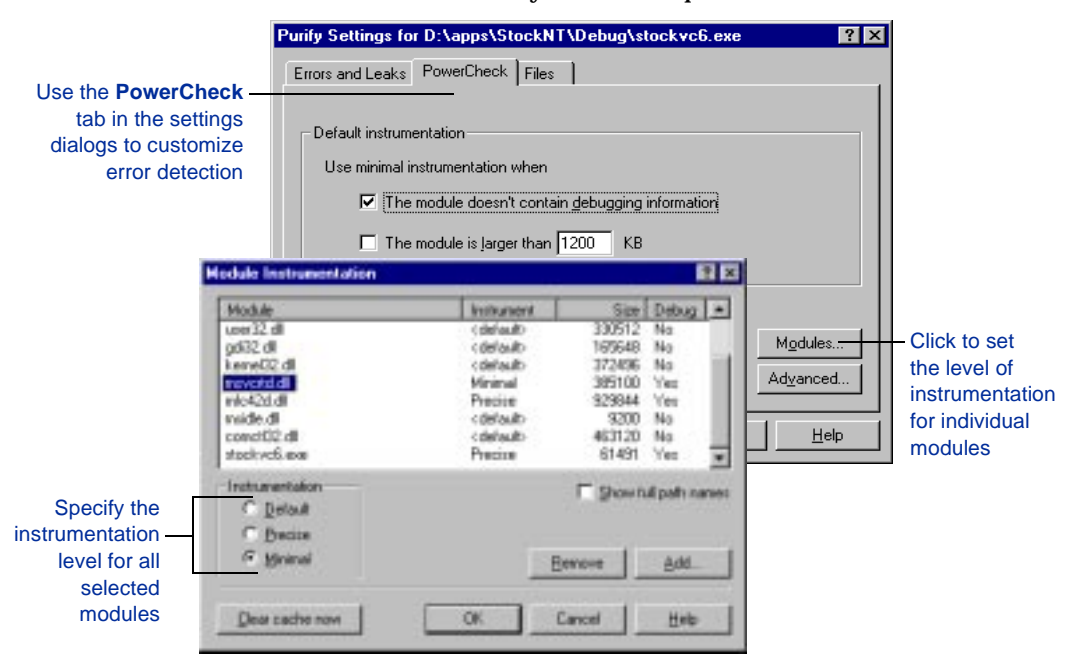

<span id="page-17-0"></span>Try using the *precise* setting for the most critical modules in your program and the *minimal* setting for the others. Later, you can change the minimal settings to precise for a thorough check of the other modules.

**More information?** Look up *powercheck* in the online Help index. For information about how to provide debug and relocation data when you are using Purify on release builds, look up *debug data, for release builds*.

### **Using just-in-time debugging**

Purify's just-in-time debugging support provides instant access to your debugger when you need to solve tough problems. Click  $\|\cdot\|$ to enable Break on Error, so that Purify stops your program just before an error executes and lets you start your debugger if you're not already running Purify inside Microsoft Developer Studio 97 or later. You can also run a Purify'd program directly under the debugger.

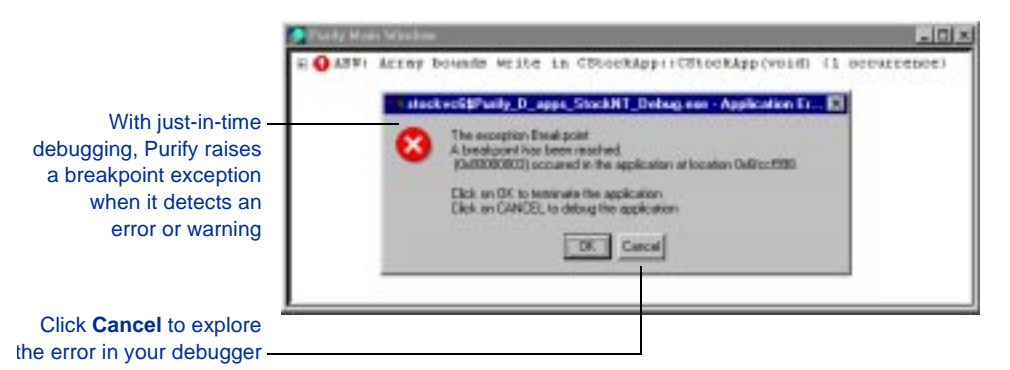

To quickly debug *only* the most critical errors in your program, use Break on Error together with Purify filters. First, filter out all the less critical messages, then enable Break on Error. Purify breaks only for the unfiltered messages. When you're ready to debug the remaining errors, just disable the filters.

**More information?** Look up *break on error tool* and *filters* in the online Help index.

## <span id="page-18-0"></span>**Extending error checking with Purify API functions**

Purify includes a set of API functions that extend Purify's error checking capabilities and give you greater control over tracking errors.

Using Purify's API functions, you can set and test memory state, and search for memory and handle leaks. For example, by default Purify reports memory leaks only when you exit your program. However, if you call the API function PurifyNewLeaks at key points throughout your program, Purify reports any new memory leaks it has detected since the last time the function was called. This periodic checking enables you to track memory leaks more closely.

You can call Purify API functions from your program or from the QuickWatch dialog in the Developer Studio debugger.

**More information?** Look up *api functions, list* and *api functions, using* in the online Help index.

### **Using Purify standalone**

When you don't need all of Microsoft Developer Studio's resources, you can use Purify standalone. Purify's independent user interface provides the same intuitive, efficient error-detection capabilities as when you use Purify integrated with Developer Studio.

**Note:** You can also use Purify's independent user interface while continuing to work integrated with Developer Studio by deselecting **Embed Error Views** in the Purify Settings menu.

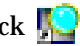

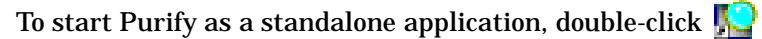

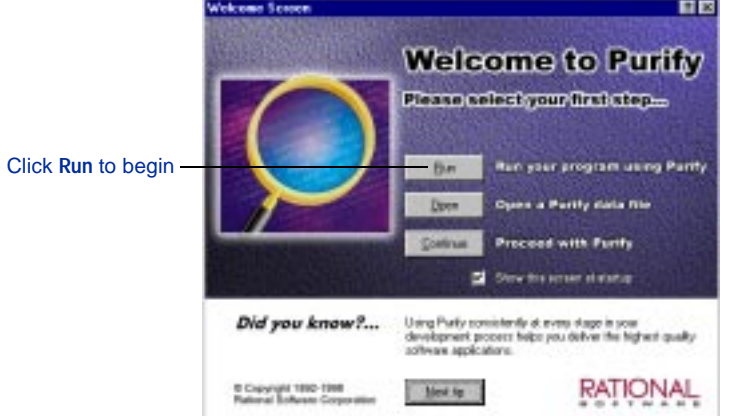

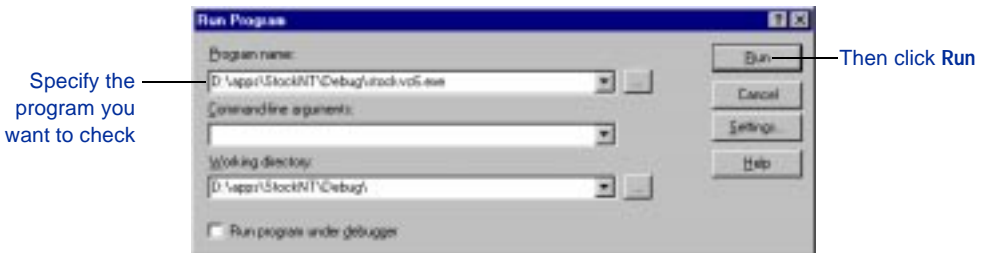

Purify instruments your code and opens an Error View window to display the results.

**More information?** For information about a user interface item such as a tool or menu command, click  $\mathbb{R}$  and then click the item.

## <span id="page-20-0"></span>**Testing with Purify's command-line interface**

Using Purify's command-line interface, you can use Purify with existing makefiles, batch files, and Perl scripts. For example, if you have a test script that runs a program, you can easily modify the script to instrument and run the program. To do this, change the line that runs  $Exename$ .exe to:

purify Exename.exe

Alternatively, to run the instrumented version of  $Ex$ ename.exe consistently throughout your tests, add this line to the beginning of your test script:

purify / Replace / Run=no Exename.exe

This line instructs Purify to save the original Exename.exe to a.bak file, and to instrument Exename.exe but not to run it at this time. Now, whenever your test script runs Exename.exe, it runs the instrumented version of the program, providing Purify's detailed diagnostics.

You can run Purify without the graphical interface by using the /SaveTextData option. This option saves Purify's diagnostic messages to a text output file. You can use the error and warning messages in this file as additional criteria for your test results.

**More information?** Look up *command line* in the online Help index.

# <span id="page-21-0"></span>**Using Purify in a highly integrated environment**

Rational Software tools integrate into your working environment to help you do your job more effectively and efficiently. Without leaving Purify or Developer Studio, you can make full use of:

- ClearQuest<sup>™</sup>, Rational's change request management tool
- Rational Visual Test<sup>®</sup>, Rational's automated test scripting tool

### **Using Purify with ClearQuest**

If you have ClearQuest installed, you can submit a defect as soon as Purify detects an error or warning.

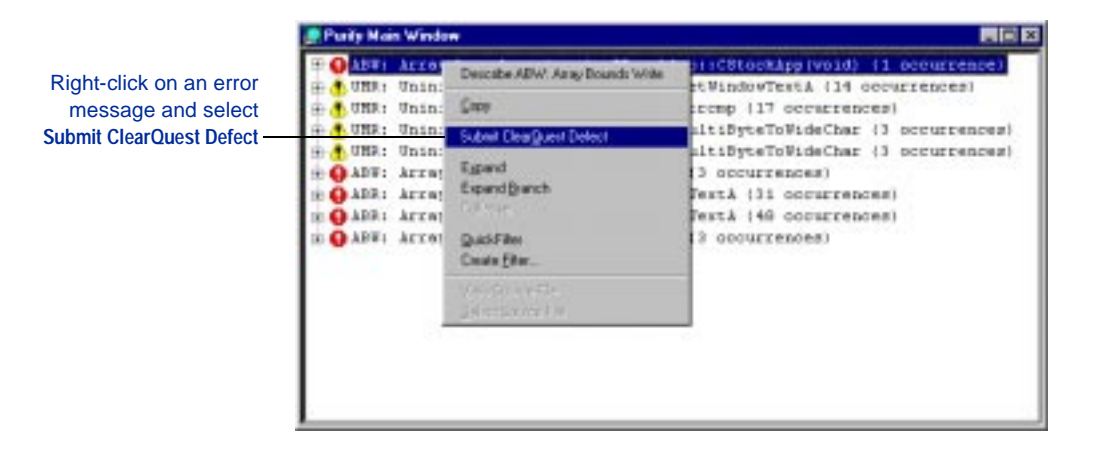

Purify automatically supplies entries for a number of fields in the submit form and specifies the category of error. You can easily attach Purify data files  $(.pfy)$  to further document the error.

### **Using Purify with Visual Test**

If you have Rational Visual Test 6.0 installed, you can easily Purify the program that Visual Test is exercising. To do this, you must include the file TOOLS.INC in your Visual Test script file (.mst), select **Purify > Run Visual Test Scripts with Purify**, and run your script as usual in the Developer Studio interface.

<span id="page-22-0"></span>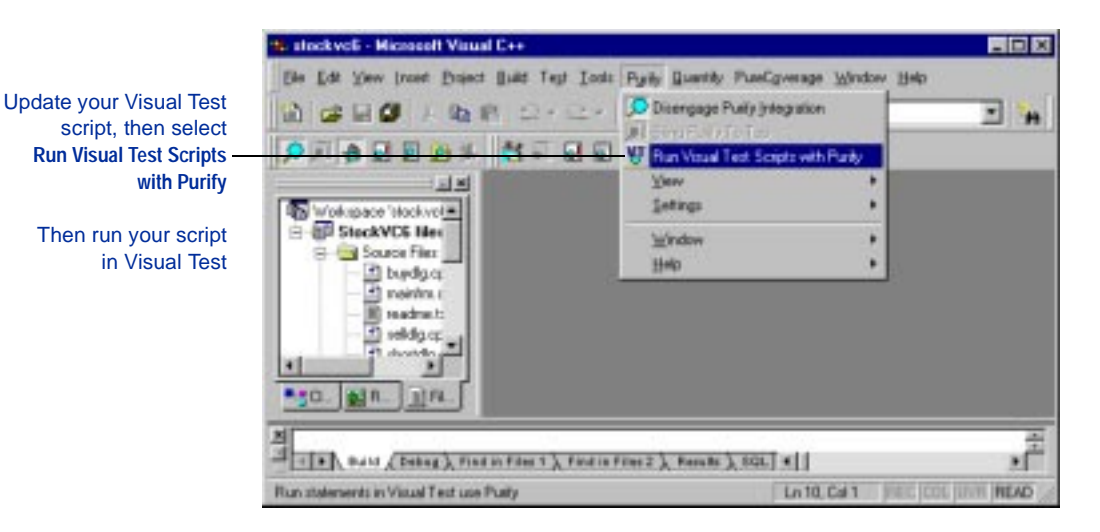

If you are using a test harness to run Visual Test scripts, you can easily modify it to run Purify automatically as it exercises the program.

**More information?** Look up *clearquest* and *visual test* in the online Help index, and refer to the ClearQuest and Visual Test documentation.

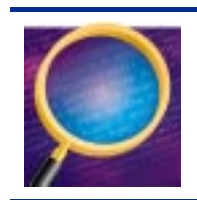

Now you're ready to put Purify to work. Remember that Purify's online Help contains detailed information to assist you.

# <span id="page-24-0"></span>Index

#### **A**

ABW (Array Bounds Write) error [13](#page-12-0) API Purify functions [19](#page-18-0) Windows API checking [5](#page-4-0)

### **B**

batch files [21](#page-20-0) Break on Error tool [18](#page-17-0)

### **C**

cache files [8](#page-7-0) call stack [13](#page-12-0) ClearQuest, integrated with Purify [22](#page-21-0) client/server applications [15](#page-14-0) code, editing [14](#page-13-0) COM support [5](#page-4-0) command-line interface [21](#page-20-0) components *[See](#page-16-0)* modules Create Filter command [11](#page-10-0) customizing error detection [17](#page-16-0)

#### **D**

data, saving [16](#page-15-0) [debug data, and instrumentation](#page-16-0) [7,](#page-6-0)  17 debugging, just-in-time [18](#page-17-0) Developer Studio, integration with Purify [7](#page-6-0) displaying filtered messages [12](#page-11-0)

### **E**

Embed Error Views command [19](#page-18-0) error detection, customizing [17](#page-16-0) error view [8,](#page-7-0) [15,](#page-14-0) [16](#page-15-0)

errors breaking on [18](#page-17-0) correcting [14](#page-13-0) *[See also](#page-17-0)* messages exit messages [9](#page-8-0)

#### **F**

files caching after instrumentation [8](#page-7-0) .mst [23](#page-22-0) .pft [12](#page-11-0) .pfy [16](#page-15-0)  $.\dot{x}$ txt [16](#page-15-0) filters filter groups [12](#page-11-0) Filter Manager [12](#page-11-0) overview [11](#page-10-0) saved in .pft files [12](#page-11-0) sharing [12](#page-11-0) functions, Purify API [19](#page-18-0)

#### **G**

groups, filter [12](#page-11-0)

#### **H**

handles in use at exit [9](#page-8-0) leaks [19](#page-18-0) hiding messages *[See](#page-10-0)* filters

#### **I**

instrumentation customizing [17](#page-16-0) defined [7](#page-6-0) minimal [17](#page-16-0) precise [17](#page-16-0)

integration ClearQuest [22](#page-21-0) Microsoft Developer Studio 97 or later [7–](#page-6-0)[16](#page-15-0) Rational Visual Test [22–](#page-21-0)[23](#page-22-0)

#### **J**

just-in-time debugging [18](#page-17-0)

### **L**

leaks *[See](#page-18-0)* memory

#### **M**

Main window [8](#page-7-0) makefiles [21](#page-20-0) memory leaks reported at exit [9](#page-8-0) PurifyNewLeaks API function [19](#page-18-0) menu, shortcut [9](#page-8-0) messages analyzing [13](#page-12-0) expanding [13](#page-12-0) filtering [11](#page-10-0) redisplaying filtered [12](#page-11-0) *[See also](#page-17-0)* errors Microsoft Developer Studio, integration with Purify [7](#page-6-0) minimal instrumentation [17](#page-16-0) modules custom error detection for [17](#page-16-0) support for [5](#page-4-0) multi-process applications [15](#page-14-0)

#### **N**

Navigator, overview [15](#page-14-0)

#### **P**

Perl scripts [21](#page-20-0) .pft files [12](#page-11-0) .pfy files [16](#page-15-0) PowerCheck feature [17](#page-16-0) precise instrumentation [17](#page-16-0) programs rerunning [14](#page-13-0) running from command line [21](#page-20-0) running under debugger [18](#page-17-0)

#### **Q**

QuickFilter command [11](#page-10-0)

#### **R**

Rational Visual Test, integrated with Purify [22–](#page-21-0)[23](#page-22-0) relocation data, and instrumentation [7,](#page-6-0) [17](#page-16-0) rerunning a program [14](#page-13-0) runs, comparing multiple [15](#page-14-0)

#### **S**

saving data from an error view [16](#page-15-0) /SaveTextData option [21](#page-20-0) sharing filters [12](#page-11-0) shortcut menu [9](#page-8-0) source code, editing [14](#page-13-0) stack, call [13](#page-12-0) standalone use of Purify [19](#page-18-0)

#### **T**

tests, using Purify in [21,](#page-20-0) [22](#page-21-0) threaded application support [5](#page-4-0) .txt file [16](#page-15-0)

### **U**

unembedding the Purify interface from Developer Studio [19](#page-18-0)

#### **V**

Visual Test, integrated with Purify [22–](#page-21-0)[23](#page-22-0)

### **W**

windows Error View [8,](#page-7-0) [15,](#page-14-0) [16](#page-15-0) Main [8](#page-7-0) Navigator [15](#page-14-0) Windows API checking [5](#page-4-0)